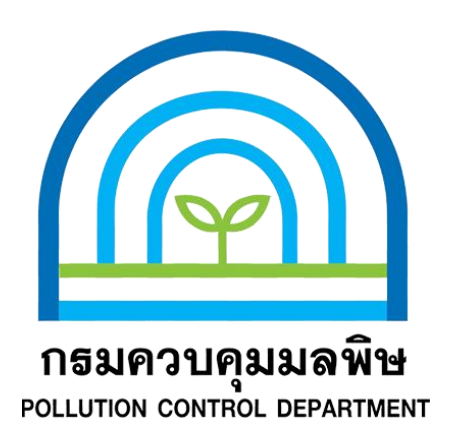

# **ค ำแนะน ำกำรปฏิบัติงำน (WORK INSTRUCTION)**

# **วิธีกำรใช้งำนระบบสำรสนเทศของห้องปฏิบัติกำร**

**ส ำหรับผู้ใช้บริกำร**

**ศูนย์ปฏิบัติกำรวิเครำะห์มลพิษและสิ่งแวดล้อม**

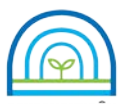

**Environmental Laboratory, Pollution Control Department**

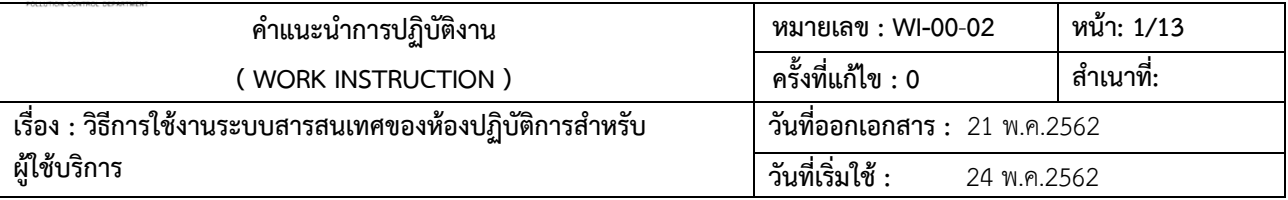

#### **1. วัตถุประสงค**

เพื่อใหผูใชบริการของหองปฏิบัติการสามารถเขามาใชงานระบบสารสนเทศของหองปฏิบัติการในการดูผลการทดสอบที่สง ทดสอบที่หองปฏิบัติการ ไดอยางถูกตอง

#### **2. ขั้นตอนหลัก**

- 2.1 แจงการออกใบรายงาน
- 2.2 การเข้าใช้งานระบบ
- 2.3 พิมพรายงานผล

#### **3. รายละเอียดการปฏิบัติ**

#### **3.1 การแจงการออกใบรายงาน**

3.1.1 การแจ้งการออกใบรายงานผลการทดสอบ

หลังจากการลงนามอนุมัติรายงานผลการทดสอบ ใบรายงานผลการทดสอบ จะสงไปยัง หัวหนาโครงการ (ผูใชบริการ) ระบบ จะสง Mail แจงไปยัง ผูใชบริการ ที่เปนหัวหนาโครงการ (ตามอีเมลที่อยูใน เว็บเมล คพ.) เปนการแจงการ ้ออกใบรายงานผลการทดสอบ สามารถเข้าดูรายงานผลการทดสอบ ในระบบระบบสารสนเทศของห้องปฏิบัติการได้

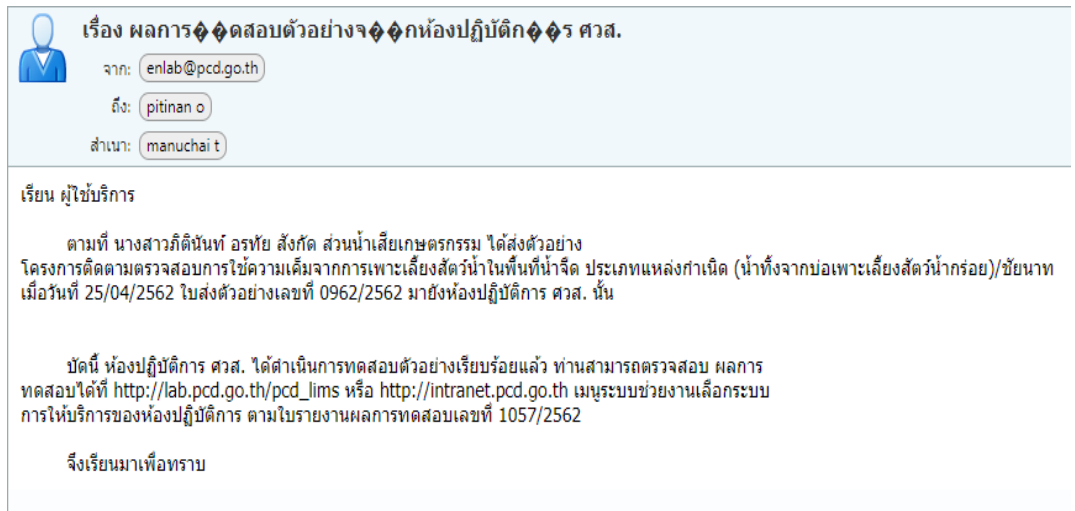

รูปที่ 1 แสดงการแจงการออกใบรายงานผลการทดสอบ

3.1.2 การแจงการออกใบรายงาน Uncertainty สําหรับผูใชบริการ

หลังจากการลงนามอนุมัติรายงาน Uncertainty ใบรายงาน Uncertainty สำหรับผู้ใช้บริการ จะส่งไปยัง หัวหน้าโครงการ (ผู้ใช้บริการ) ระบบ จะส่ง mail แจ้งไปยัง ผู้ใช้บริการ ที่เป็นหัวหน้าโครงการ (ตามอีเมล์ ที่อยู่ใน เว็บเมล์ คพ.) เปนการแจงการออกใบรายงานผลการทดสอบ สามารถเขาดูรายงาน ฯ ในระบบระบบสารสนเทศของหองปฏิบัติการได

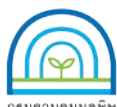

**Environmental Laboratory, Pollution Control Department**

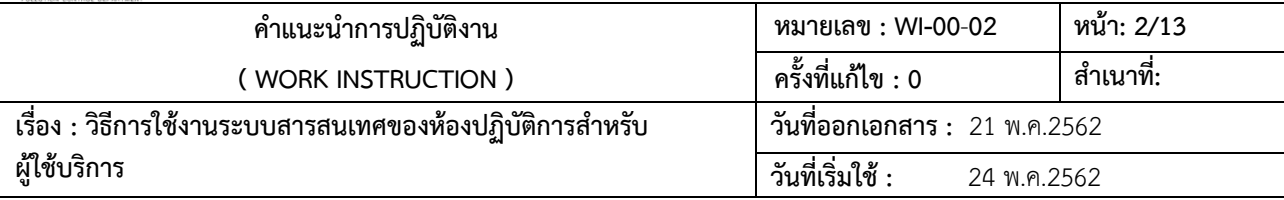

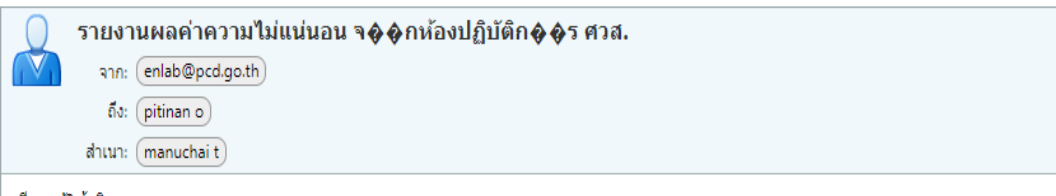

#### เรียน ผู้ใช้บริการ

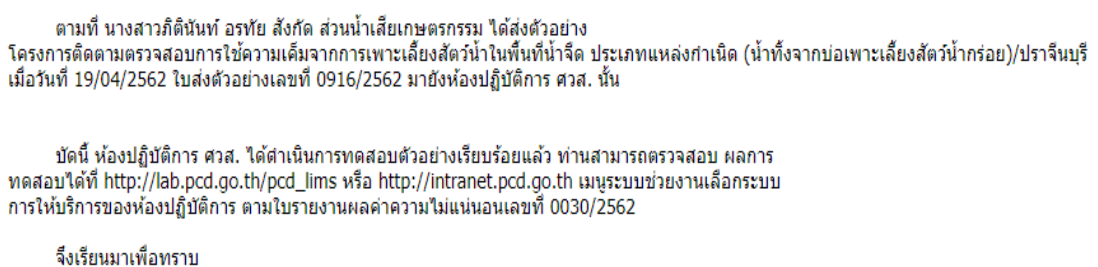

รูปที่ 2 แสดงการแจ้งการออกใบ ใบรายงาน Uncertainty สำหรับผู้ใช้บริการ (รายงานผลค่าความไม่แน่นอน)

#### **3.2 การเขาใชงานระบบ**

ผู้ใช้บริการเข้าดูรายงาน ฯ ในระบบระบบสารสนเทศของห้องปฏิบัติการ โดยใช้ User Name และ Password เฉพาะบุคคล

3.2.1 สามารถเข้าใช้งานระบบฯได้ท[ี่ http://lab.pcd.go.th/PCD\\_LIMS/lims](http://lab.pcd.go.th/PCD_LIMS/lims-setting/login)-setting/login. เข้าสู่หน้าจอ การ Log in ระบบสารสนเทศของหองปฏิบัติการ (LIMS)

3.2.2 ทาง PCD Intranet ระบบช่วยงาน คลิก "ระบบให้บริการของห้องปฏิบัติการ (LIMS)" เพื่อเข้าสู่ หน้าจอการเข้าใช้งานระบบ LIMS

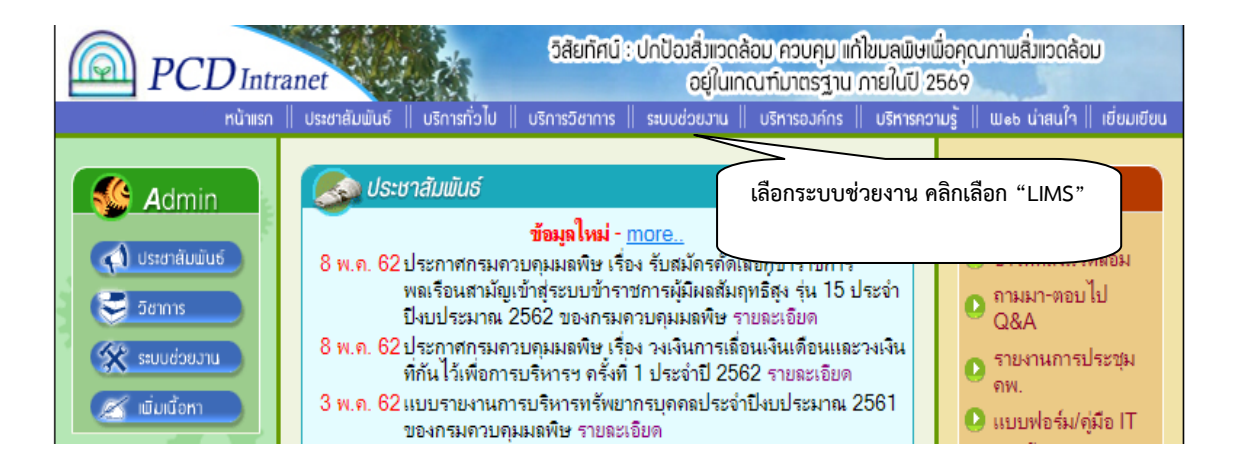

รูปที่ 3 แสดงหนาจอการใชงาน PCD Intranet

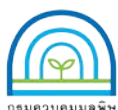

**Environmental Laboratory, Pollution Control Department**

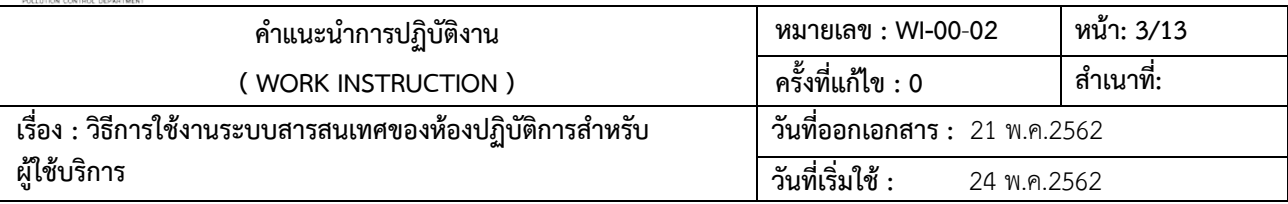

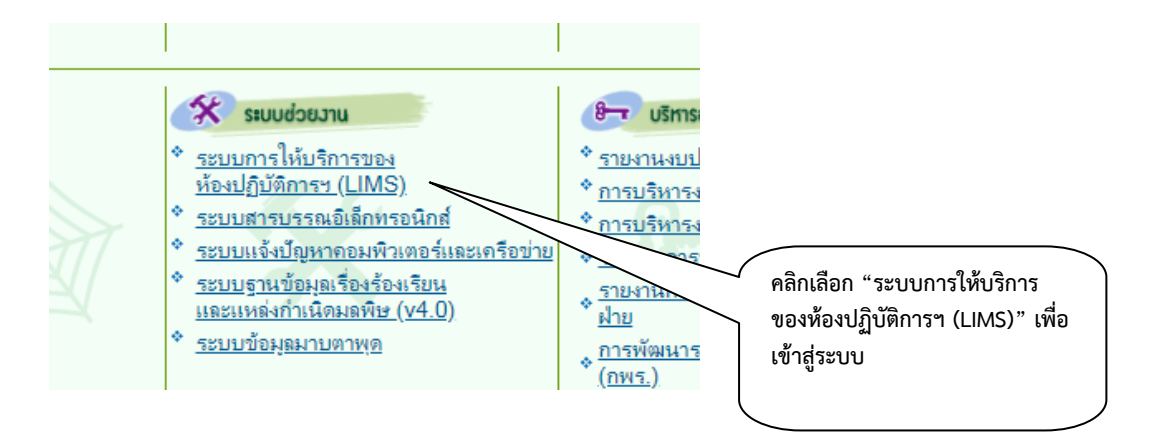

รูปที่ 4 แสดงการเลือก "ระบบการใหบริการของหองปฏิบัติการฯ (LIMS)"

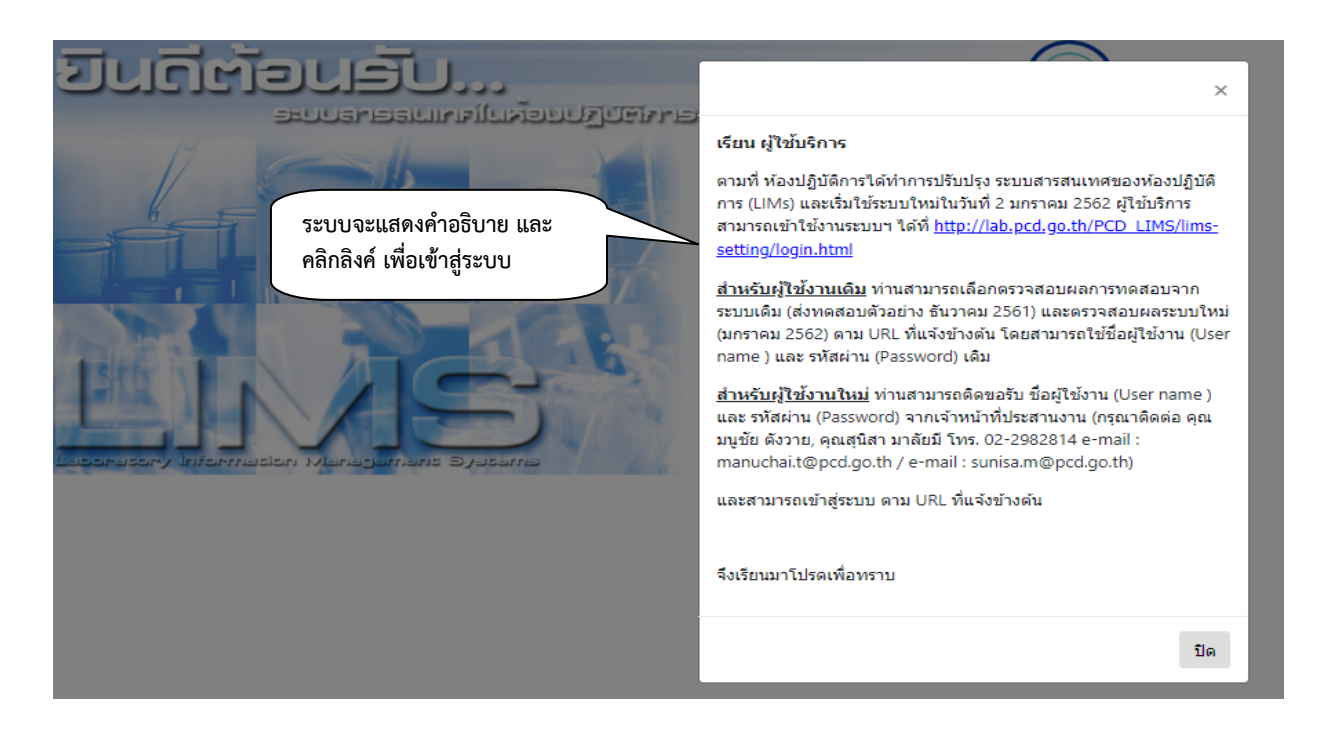

รูปที่ 5 แสดง คำอธิบาย และ ลิงค์ เพื่อเข้าส่ "ระบบสารสนเทศของห้องปฏิบัติการ (LIMs)"

3.2.3 การ Log in เขาสูระบบสารสนเทศของหองปฏิบัติการ (LIMS)

1) พิมพ์ User Name และ Password แล้วคลิกป่ม SIGN IN จะเข้าไปที่หน้าจอการเข้าใช้งาน จะระบ ผู้ใช้งานและสิทธิในการเข้าใช้งาน ในการ พิมพ์รายงานรายงานผลการทดสอบ และ พิมพ์รายงานผลค่าความไม่แน่นอน

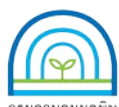

**Environmental Laboratory, Pollution Control Department**

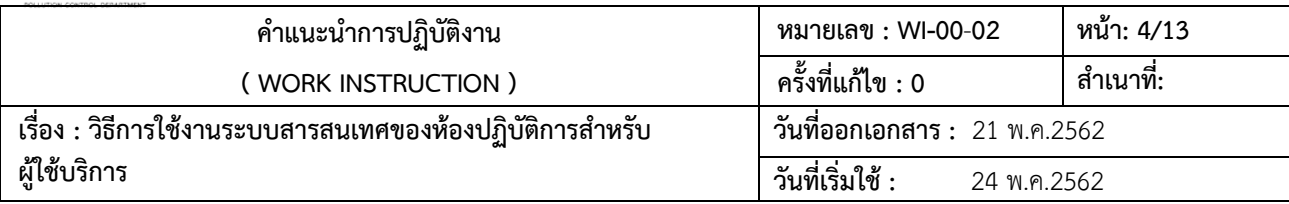

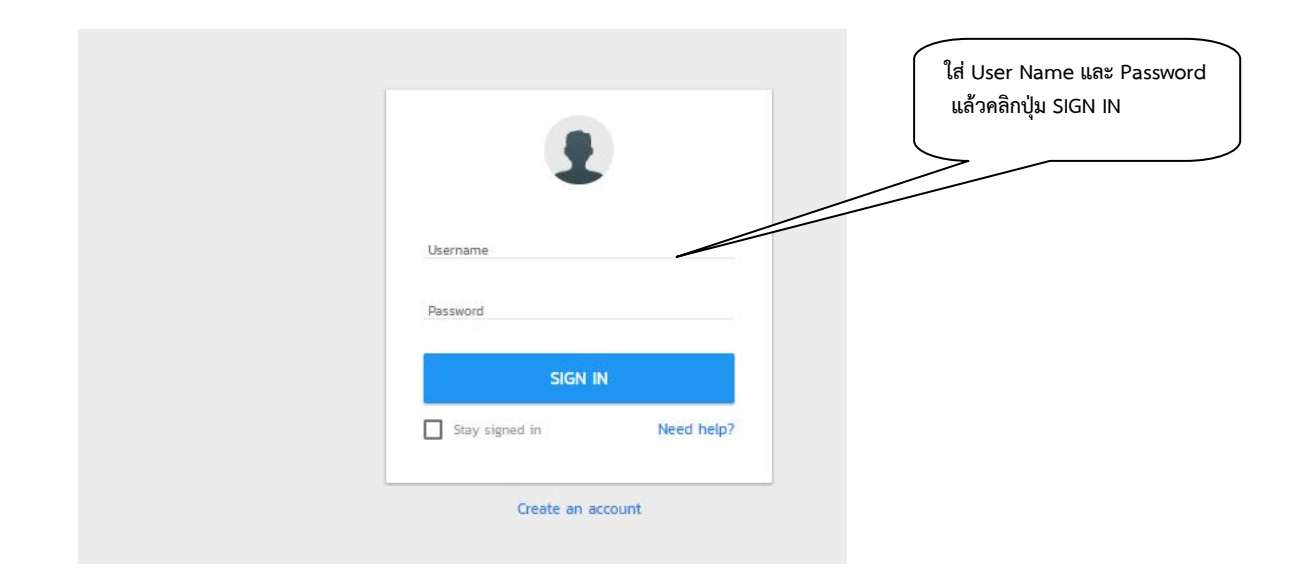

## รูปที่ 6 แสดงหน้าจอ Log in

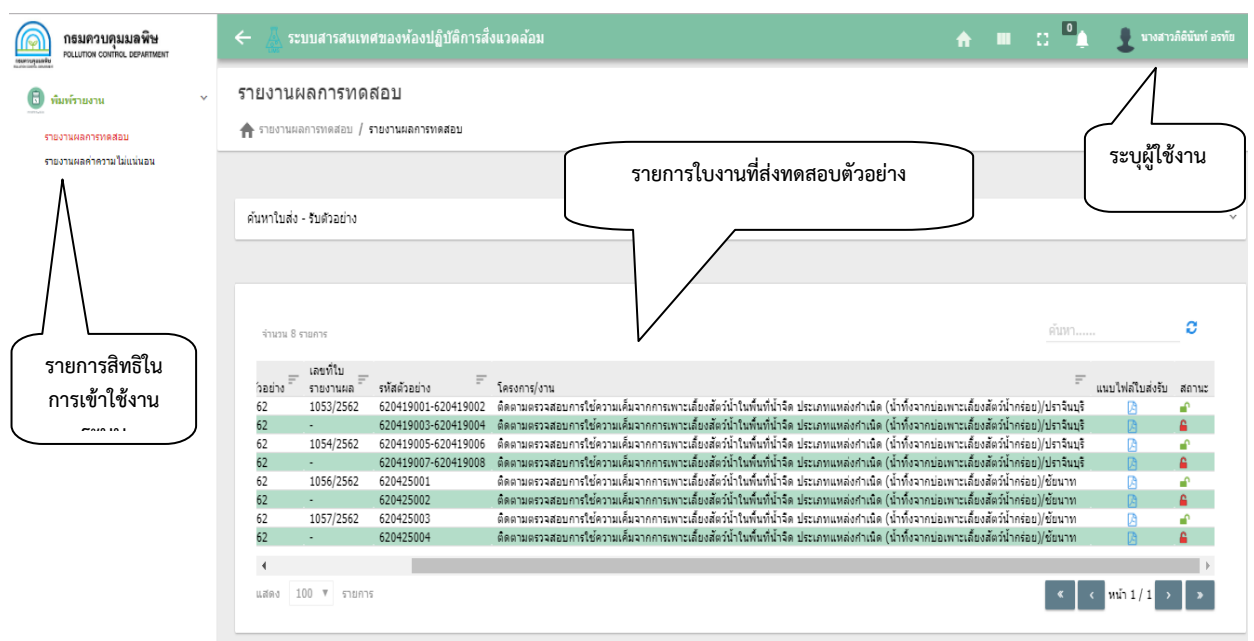

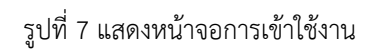

เอกสารไมควบคุม

#### **3.3 พิมพรายงานผล**

3.3.1 การพิมพใบรายงานผลการทดสอบ

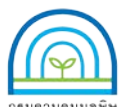

**Environmental Laboratory, Pollution Control Department**

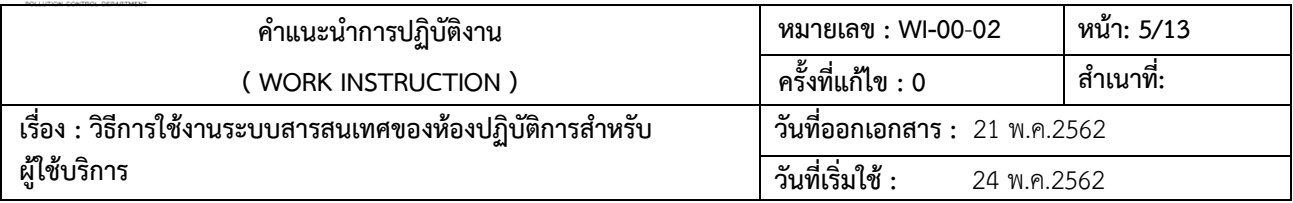

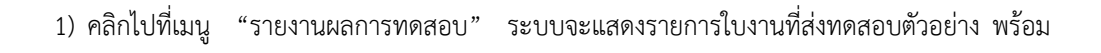

#### ระบุสถานะของงาน

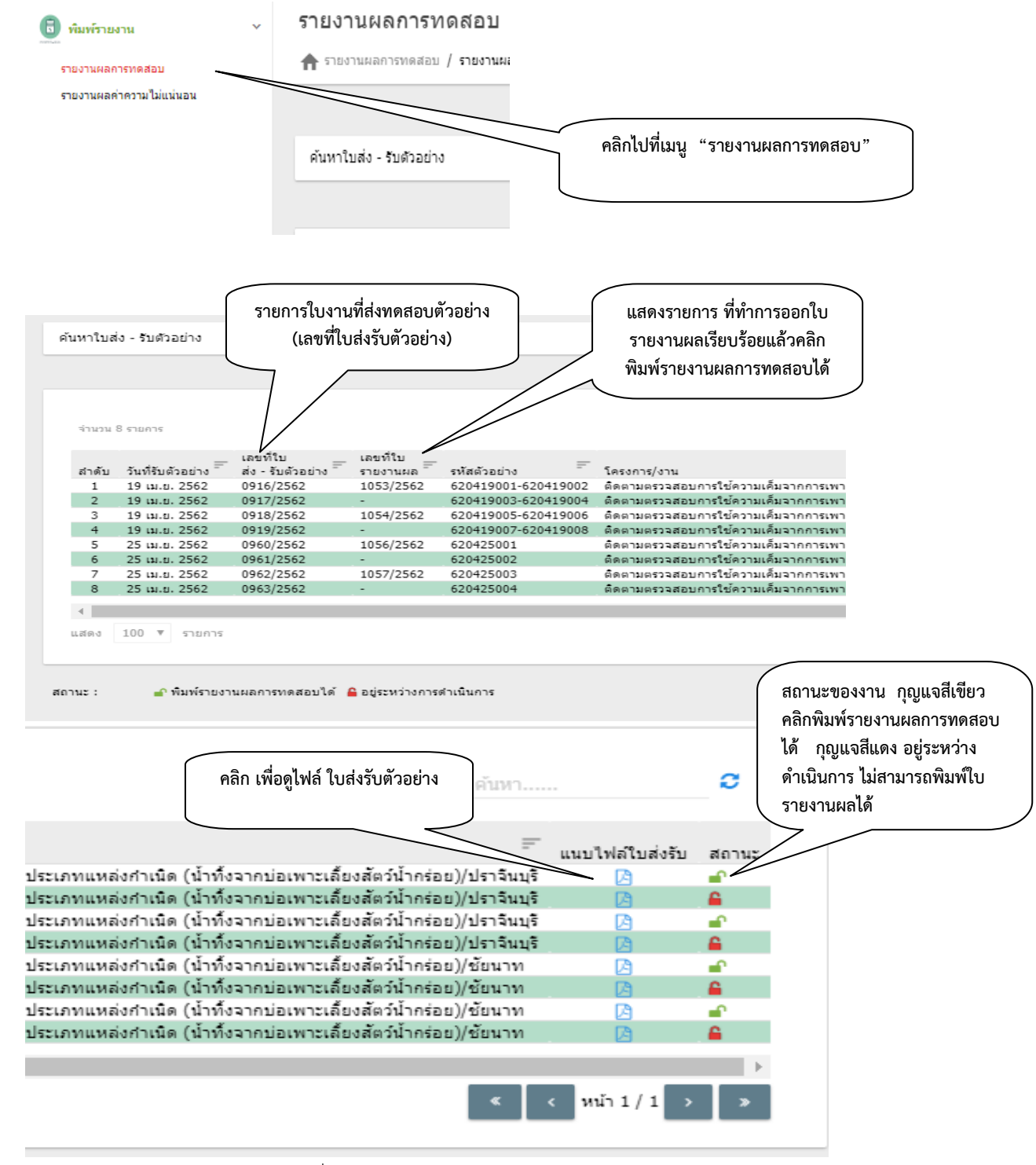

รูปที่ 8 แสดงหน้าจอการใช้งาน รายงานผลการทดสอบ

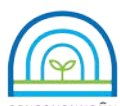

**Environmental Laboratory, Pollution Control Department**

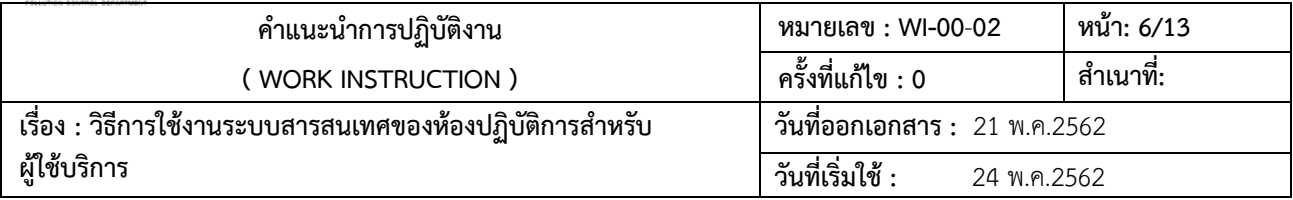

2) การแสดงขอมูลจะประกอบดวย

- รายการใบงานที่ส่งทดสอบตัวอย่าง (เลขที่ใบส่งรับตัวอย่าง) จะแสดงใบงานทั้งหมดที่ได้ทำการ

สงทดสอบตัวอยาง

- เลขที่ใบรายงานผลจะแสดงเฉพาะแสดงรายการที่ทําการออกใบรายงานผลเรียบรอยแลว

สามารถคลิกพิมพรายงานผลการทดสอบได

- สถานะของงาน จะอยู่ด้านท้ายของรายการ สัญลักษณ์ กุญแจสีเขียว คลิกพิมพ์รายงานผลการ

ิทดสอบได้ กญแจสีแดง อย่ระหว่างดำเนินการ ไม่สามารถพิมพ์ใบรายงานผลได้

- แนบไฟลใบสงรับ เปนการแสดงใบสงรับตัวอยางที่ผูใชบริการสงหองปฏิบัติการเพื่อทําการทดสอบ

#### ตัวอย่าง สามารถ คลิก เพื่อทำการ สั่งพิมพ์ และบันทึกไฟล์ได้

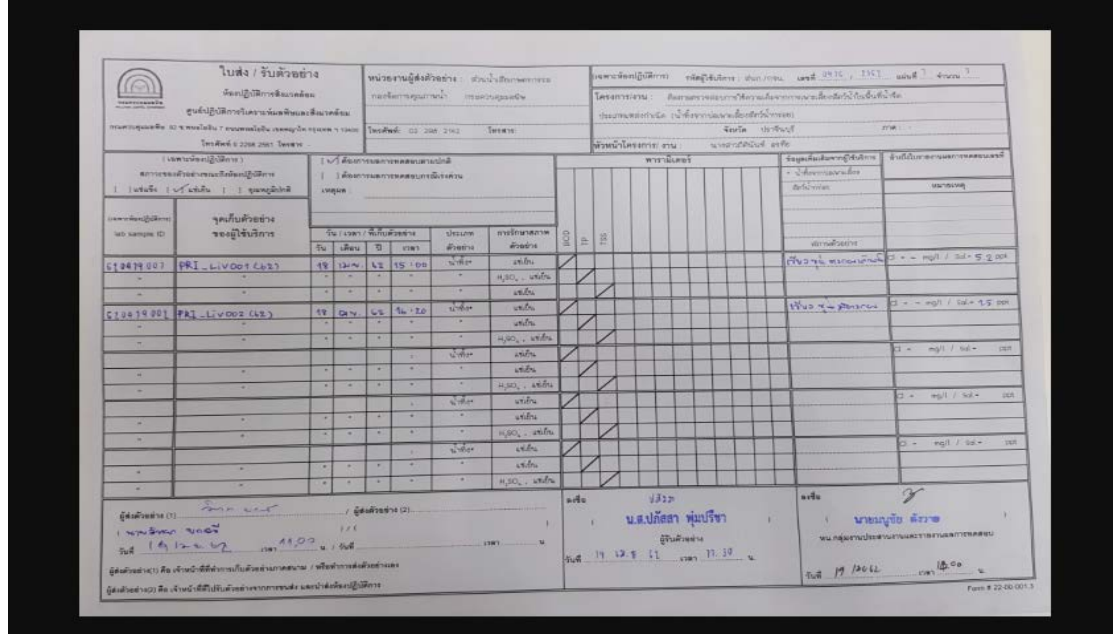

รูปที่ 9 แสดง ไฟล ใบสงรับตัวอยาง

3) สั่งพิมพ์รายงานผลการทดสอบ คลิกไปที่ รายการใบส่งรับตัวอย่างที่ออกใบรายงานผลเรียบร้อยแล้ว ระบบจะแสดง รายละเอียดของ ใบรายงานผลการทดสอบ

4) คลิกไปที่ "พิมพรายงาน" ระบบจะแสดงรูปแบบรายงานผลการทดสอบ สามารถสั่งพิมพรายงานผล การทดสอบ หรือ บันทึกไฟลขอมูลรายงานผลการทดสอบ

- 5) คลิก "save" จะเปนการบันทึกเปน PDF file
- 6) คลิก PDF file ที่มุมลางซายของหนาจอ จะแสดงรูปแบบฟอรมรายงานผลการทดสอบ
- 7) คลิก "ดาวนโหลด" เพื่อทําการ บันทึกไฟล
- 8) ตั้งชื่อแฟมขอมูล รายงานผลการทดสอบ เลือกปุม Save เพื่อบันทึกขอมูล

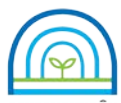

**Environmental Laboratory, Pollution Control Department** 

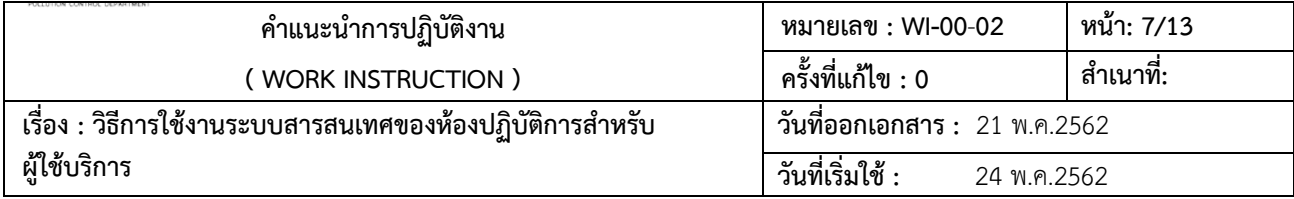

#### พิมพ์รายงานผลการทดสอบ

<del>คิ</del> รายงานผลการทดสอบ / พิมพ์รายงานผลการทดสอบ

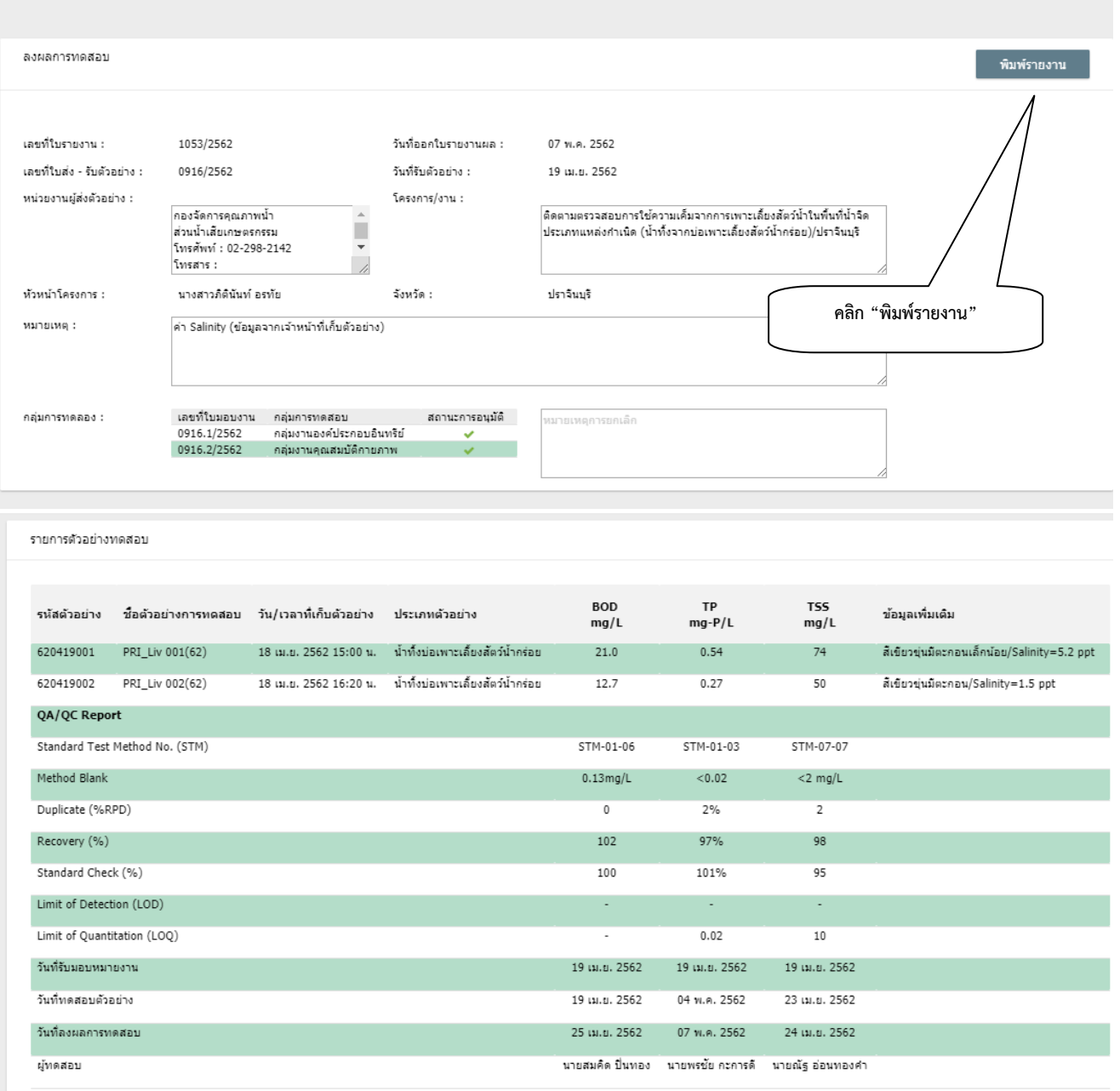

รูปที่ 10 แสดงรายละเอียดขอมูลใบรายงานผลการทดสอบ

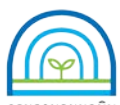

**Environmental Laboratory, Pollution Control Department** 

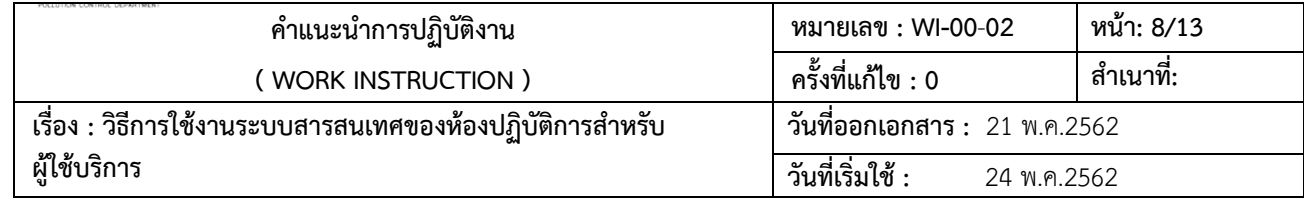

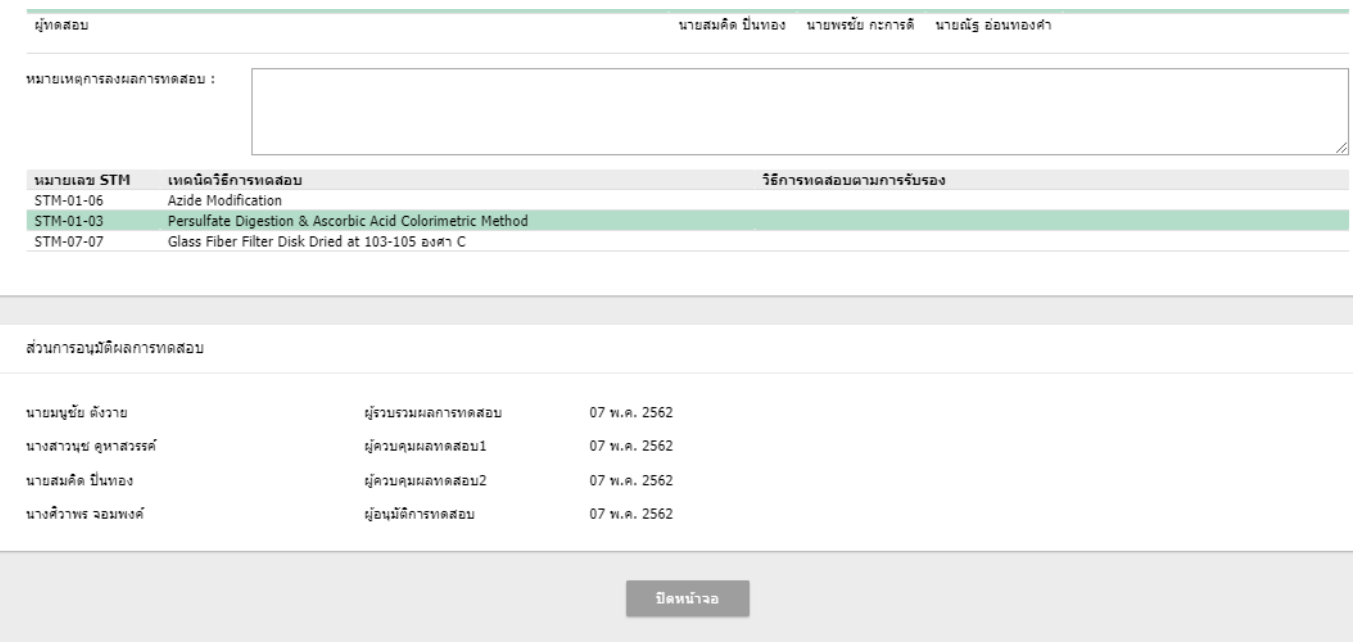

## รูปที่ 10 แสดงรายละเอียดขอมูลใบรายงานผลการทดสอบ (ตอ)

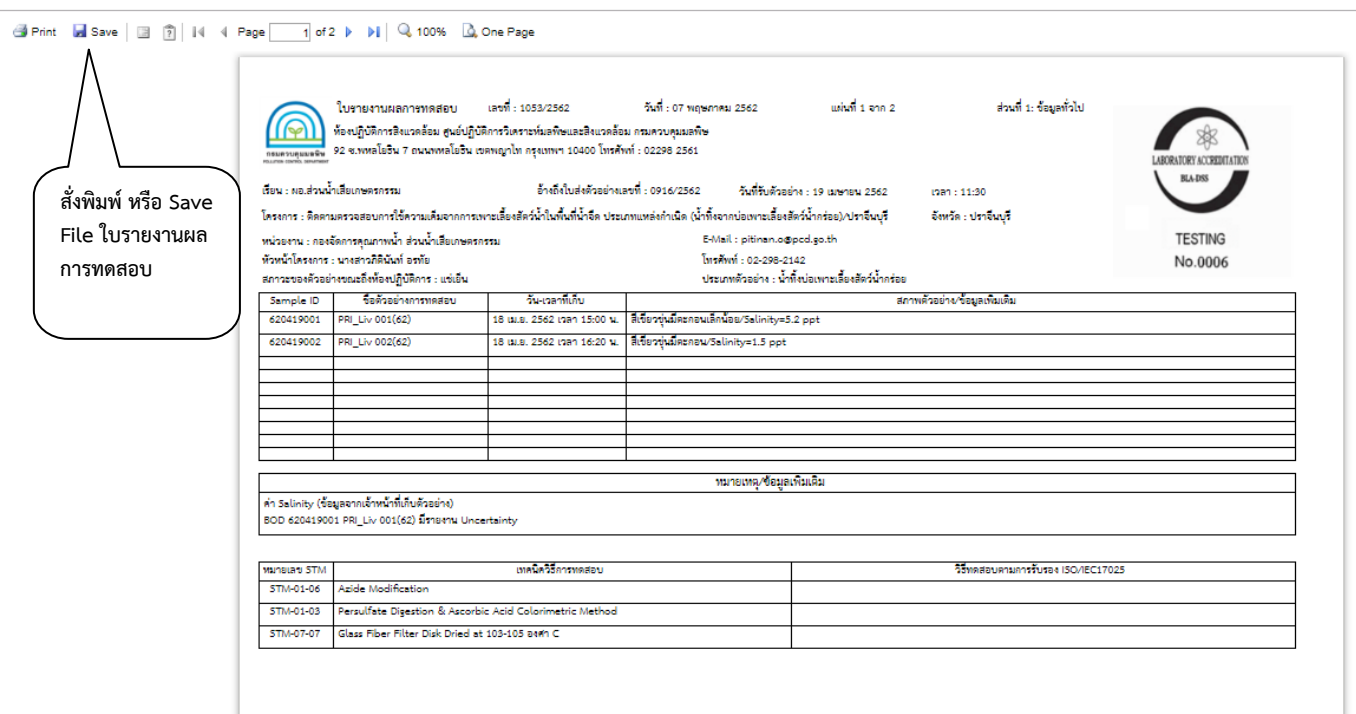

รูปที่ 11 แสดงรายละเอียดใบรายงานผลการทดสอบ

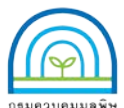

**Environmental Laboratory, Pollution Control Department**

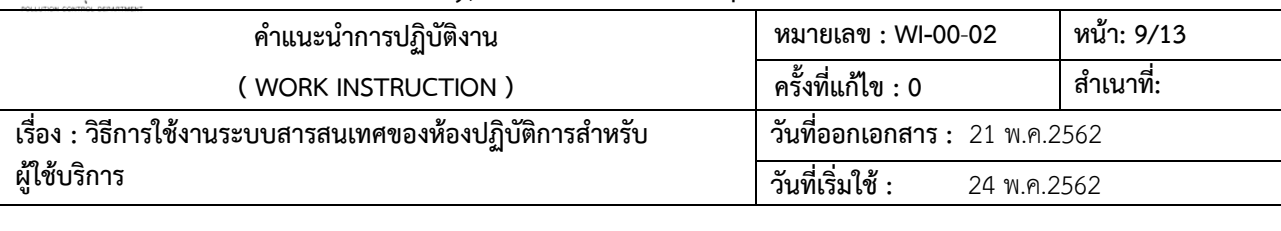

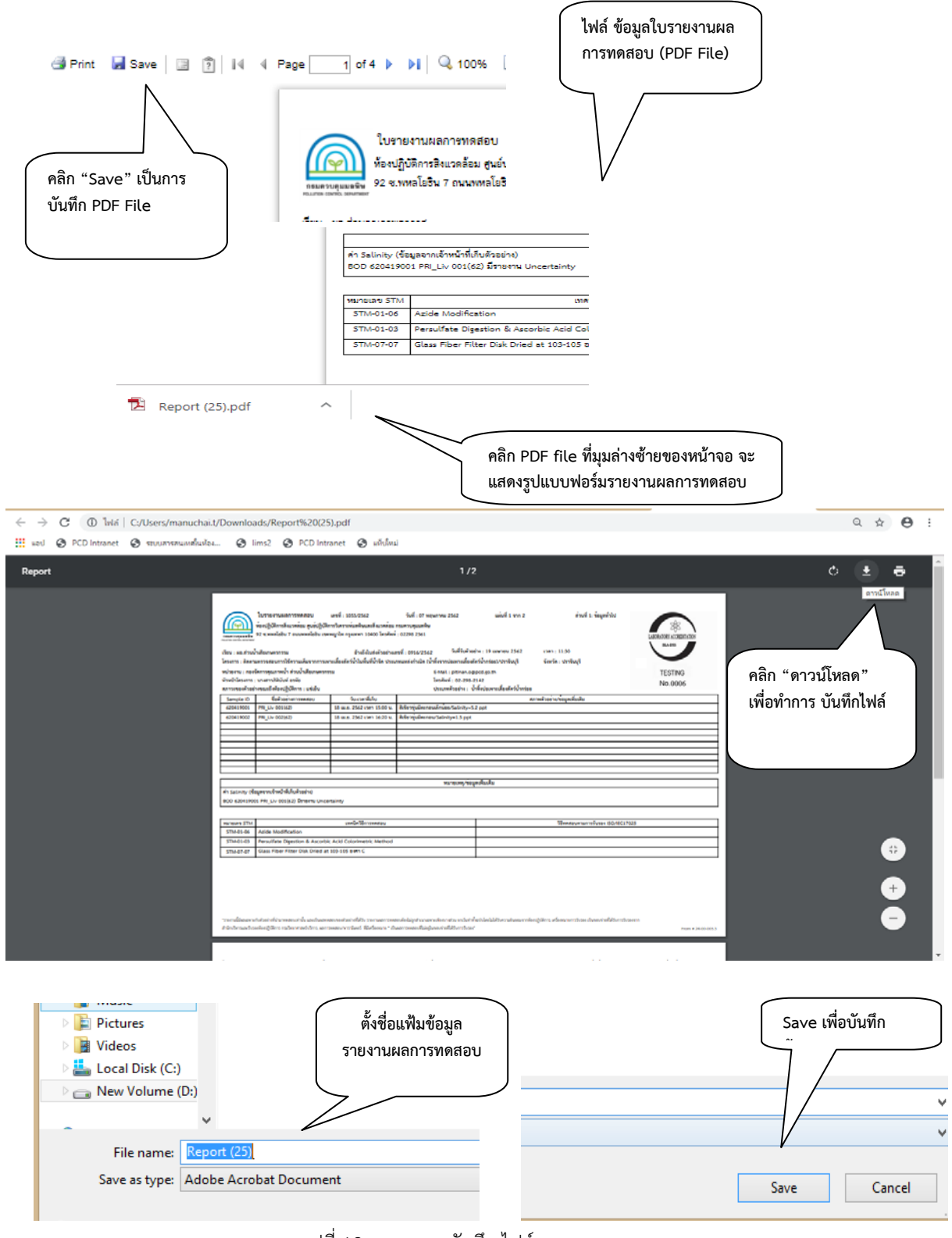

รูปที่ 12 แสดงการบันทึก ไฟลรายงานผลการทดสอบ

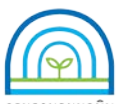

**Environmental Laboratory, Pollution Control Department** 

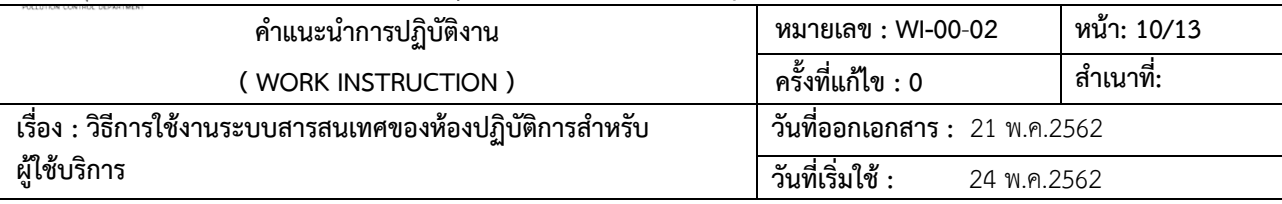

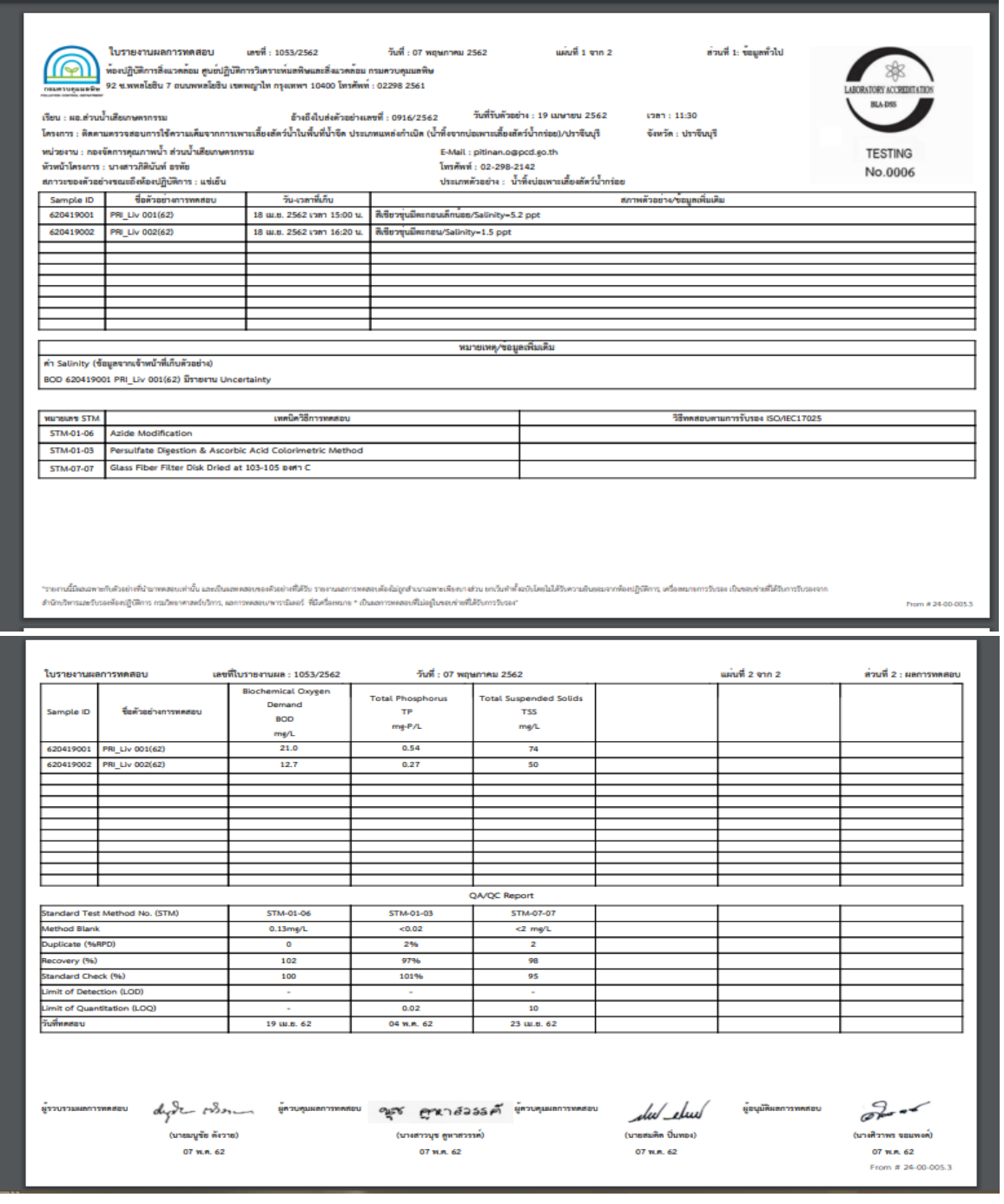

รูปที่ 13 แสดงรูปแบบใบรายงานผลการทดสอบ

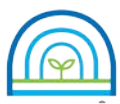

**Environmental Laboratory, Pollution Control Department**

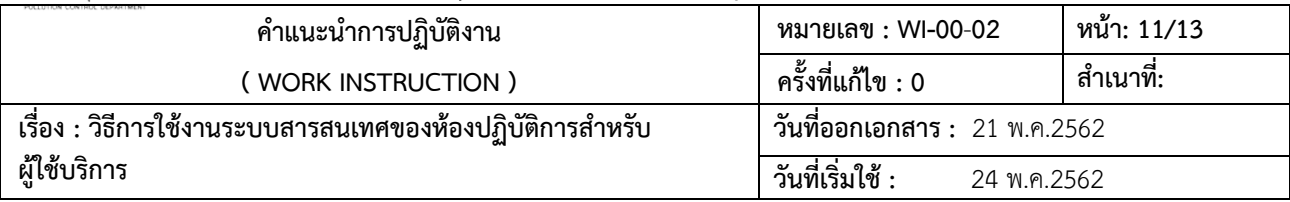

3.3.2 การพิมพใบรายงาน Uncertainty สําหรับผูใชบริการ (รายงานคาความไมแนนอน)

1) คลิกไปที่เมนู "รายงานผลคาความไมแนนอน" ระบบจะแสดงรายการใบรายงานคาความไมแนนอน

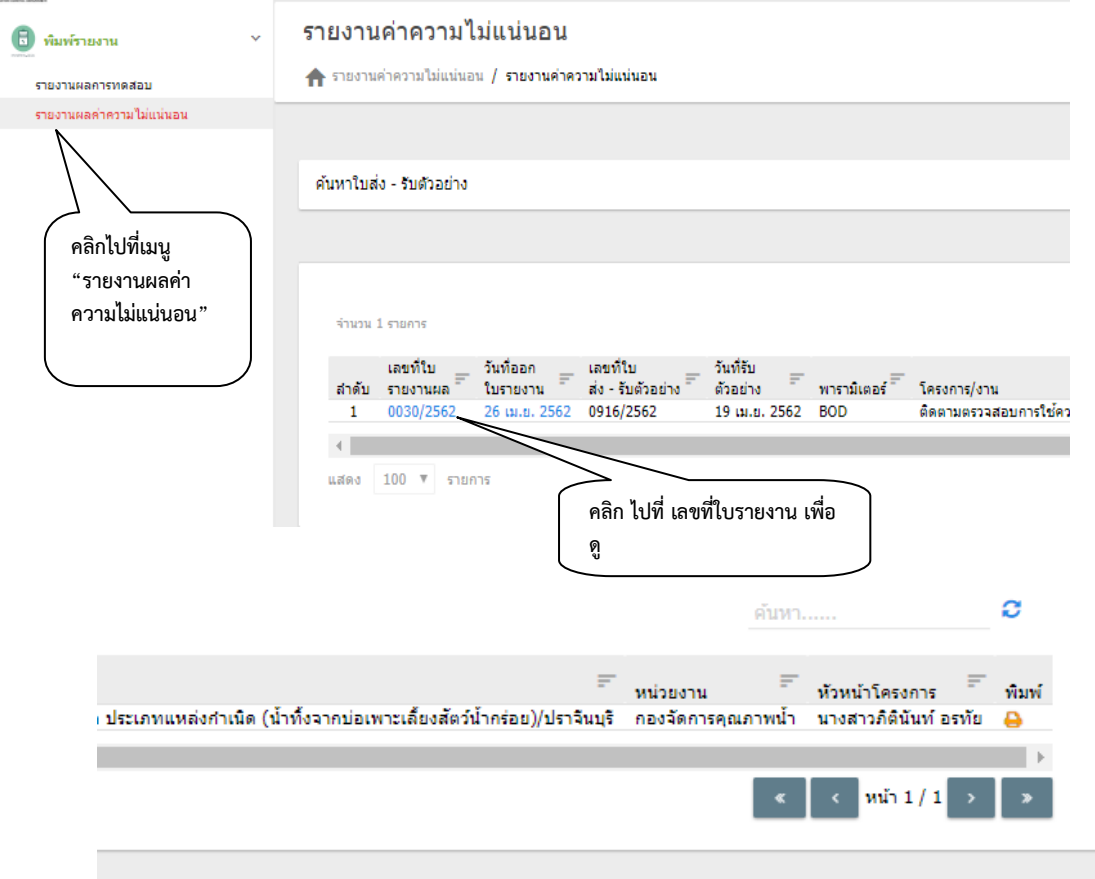

รูปที่ 14 แสดงรายการ ใบรายงาน Uncertainty สําหรับผูใชบริการ (รายงานคาความไมแนนอน)

2) คลิก ไปที่ เลขที่ใบรายงาน เพื่อดูรายละเอียดขอมูล

3) คลิกไปที่ "พิมพรายงาน" ระบบจะแสดงรูปแบบรายงานผลการทดสอบ สามารถสั่งพิมพรายงานผล การทดสอบ หรือ บันทึกไฟลขอมูลรายงานผลการทดสอบ

- 4) คลิก "Save" จะเปนการบันทึกเปน PDF file
- 5) คลิก PDF file ที่มุมล่างซ้ายของหน้าจอ จะแสดงรูปแบบฟอร์มรายงาน Uncertainty สำหรับ

ผูใชบริการ

- 6) คลิก "ดาวนโหลด" เพื่อทําการ บันทึกไฟล
- 7) ตั้งชื่อแฟมขอมูล รายงานผลการทดสอบ เลือกปุม Save เพื่อบันทึกขอมูล

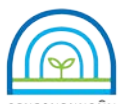

**Environmental Laboratory, Pollution Control Department** 

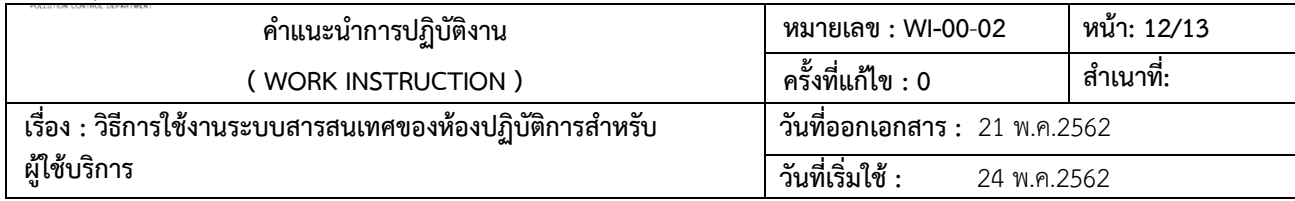

#### รายงานค่าความใม่แน่นอน <del>ค</del> รายงานค่าความใม่แน่นอน **/ พิมพ์รายงานค่าความใม่แน่นอ**

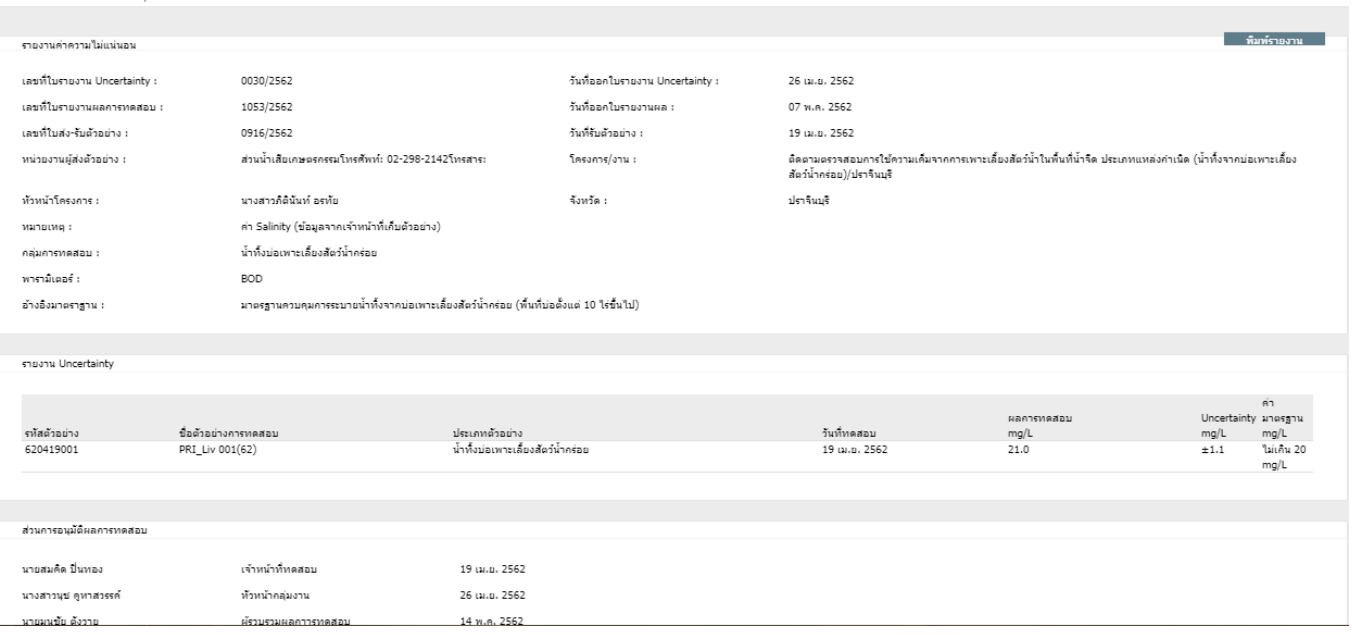

# รูปที่ 15 แสดงรายละเอียดใบรายงาน Uncertainty สําหรับผูใชบริการ

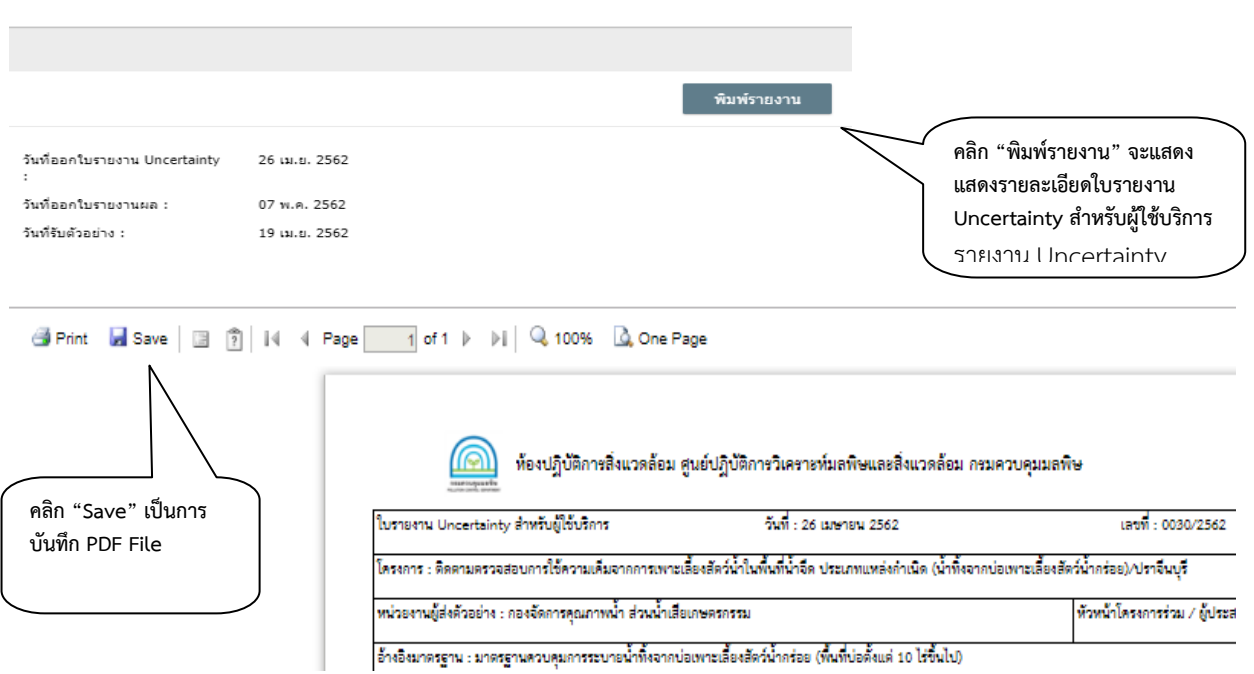

รูปที่ 16 แสดงการบันทึก ไฟลรายงาน Uncertainty สําหรับผูใชบริการ

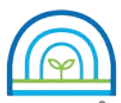

**Environmental Laboratory, Pollution Control Department**

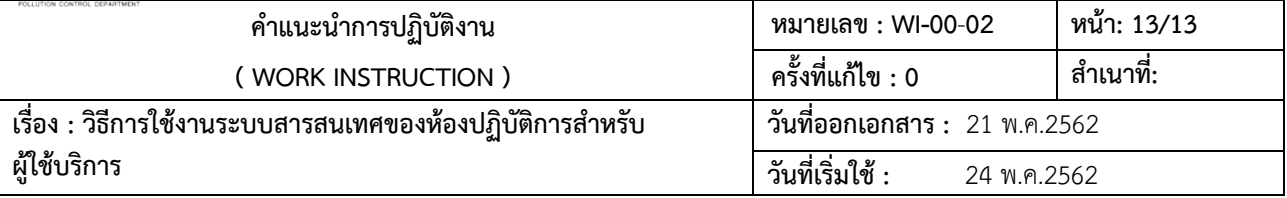

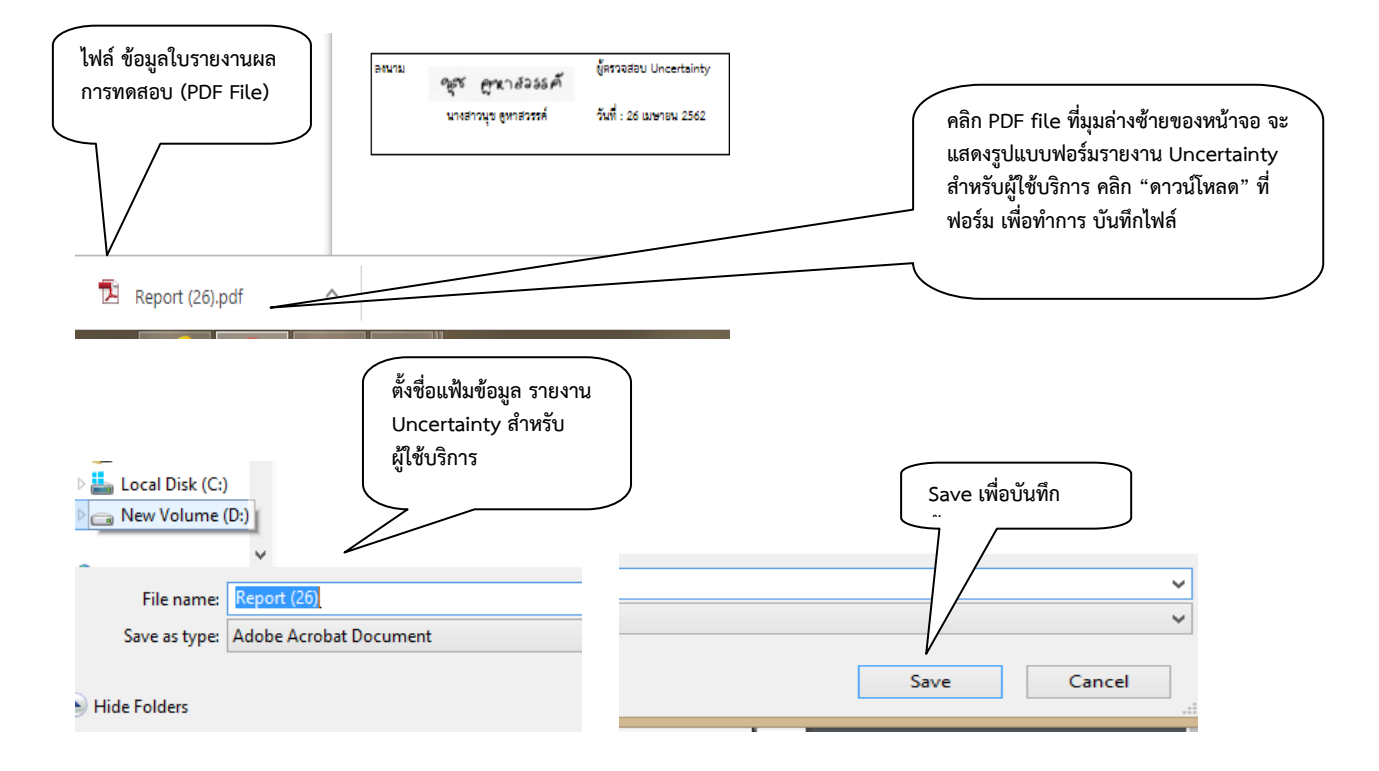

### รูปที่ 16 แสดงการบันทึก ไฟลรายงาน Uncertainty สําหรับผูใชบริการ (ตอ)

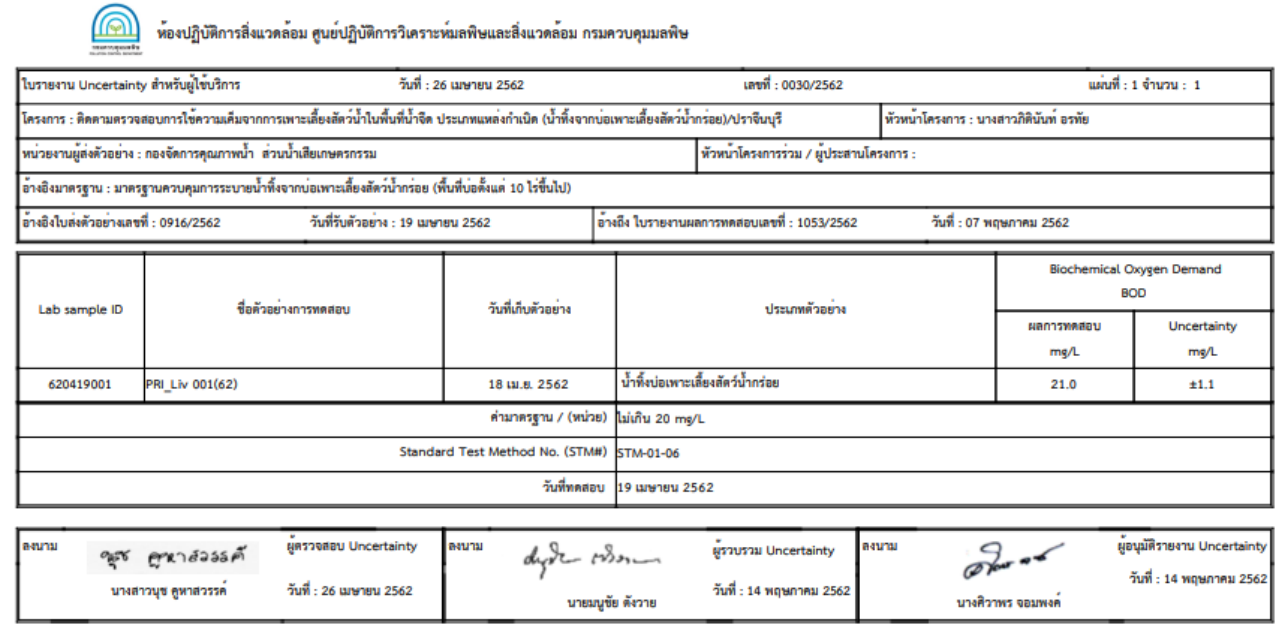

รูปที่ 17 แสดงรูปแบบใบรายงาน Uncertainty สําหรับผูใชบริการ

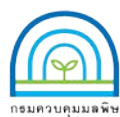

**ENVIRONMENTAL Laboratory, Pollution Control Department** 

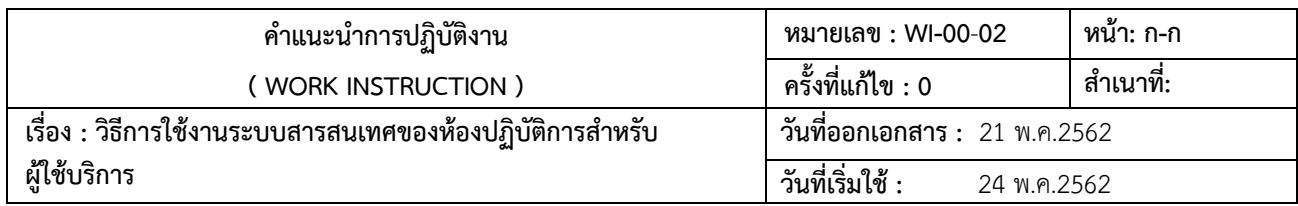

## **บันทึกการแกไข**

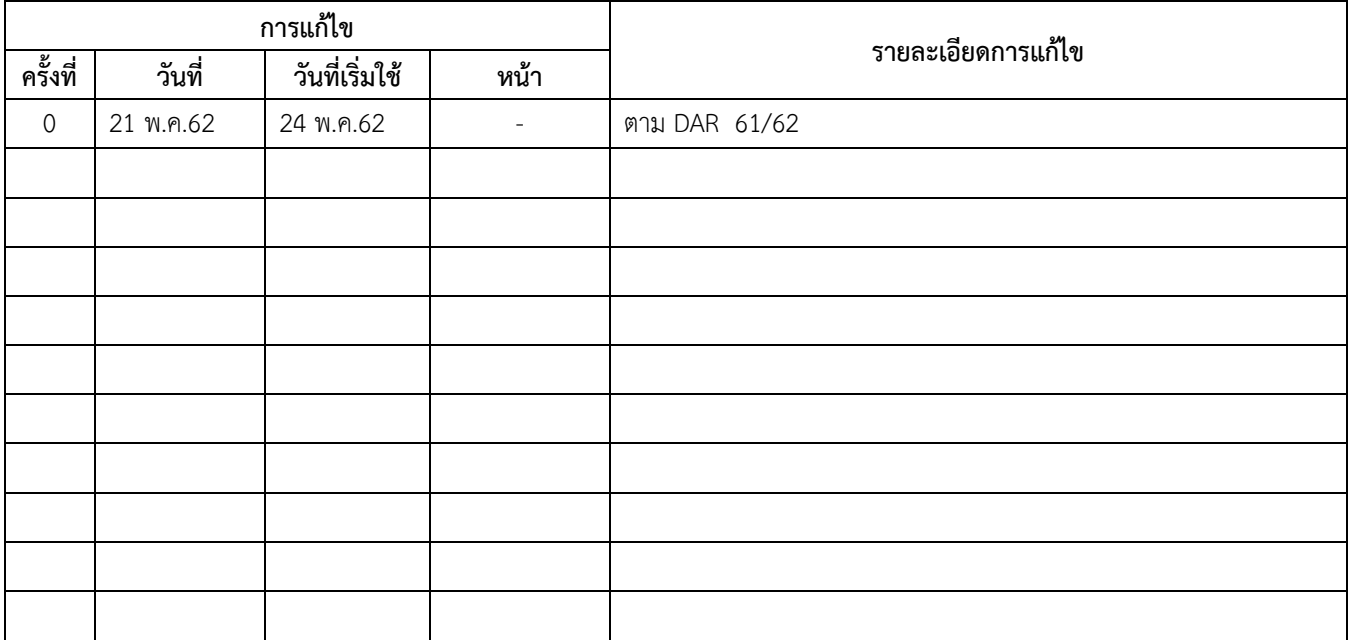